# **GİRİŞ SAYFASI**

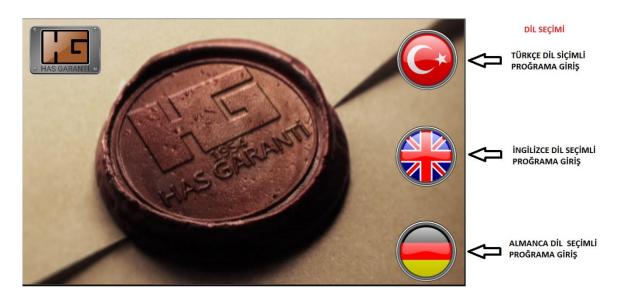

#### **ANA SAYFA**

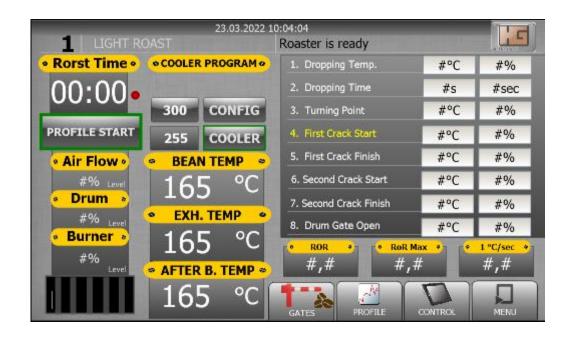

Goes to the Roaster Menu.

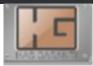

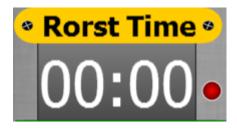

automatic profile shows the roasting time. When the profile is Active, the red light will flash.

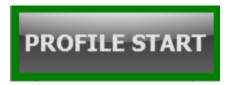

It serves to start and stop the profile. A green frame is formed when the profile starts.

 If you press the profile start, a page like this will open.

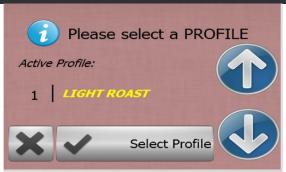

Allows you to select profile, select appropriate with up and down buttons

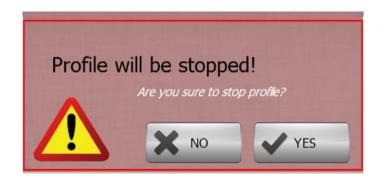

• If we have made a wrong profile or if we want to stop the profile for any reason, a window like this will appear. If we want to stop this process, if we don't want to stop the profile by mistake or for different reasons, we can say no and close this window.

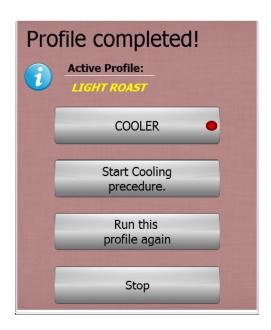

• This section comes at the end of the coffee roasting process.

COOLER

Activates the cooling program. It applies the installed cooling parameters.

Start Cooling precedure.

• If you do not want to use the machine again at the end of your roasting process, it takes the machine to the cooling program. • When the machine temperature drops to normal level, it will turn off the motors. • You can change this shutdown degree from the menu, in the roster

parameter section.

Run this profile again

Roast the same coffee again. By pressing this button, you can operate with the settings of the coffee menu you have chosen befor

Stop

• This button ends the coffee roasting process and closes the window.

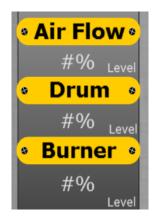

• Anlık olarak deiştirebileceğiniz hızlar ve seviyeler.

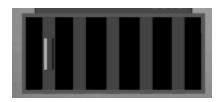

-. It is the section where you can show the burner flame level and adjust the flame length momentarily.

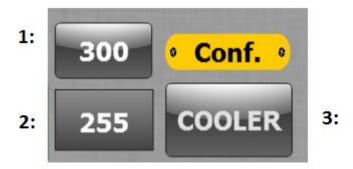

• It is the cooling program menu.

1: This is the section where the cooling settings are.

2: Indicates when the cooling program is instantaneously.

- 3: When we press the Cooler button, we can start and stop it.
- The cooling program settings are as follows.
   Access to this page is made from the button no. 1

• -

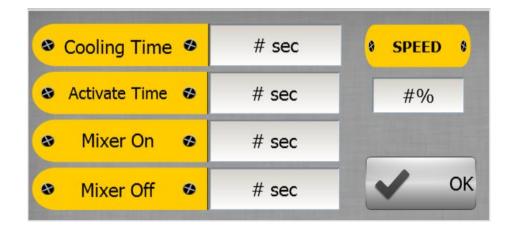

Cooling Time: It is the place where the information about how many seconds the cooling program is requested is entered.

- Active Time: It is the section where the number of seconds that the first mixer should rotate continuously at the beginning of the cooling program is written.
- Mixer on: This is the part that indicates how many seconds the mixer will be on at the end of the Active Time while the cooling program is running.
- Mixer off: It is the part that specifies how many seconds the mixer will stay off at the

# end of the Active Time while the cooling program is running.

 Speed: This is the part where the mixer speed is entered.

 $\Theta$ 

Note: This program works as long as the cooling time. When the cooling time start is pressed, the mixer will turn directly until the active time, after the written time is finished, the mixer will switch to the stop-light-down position.

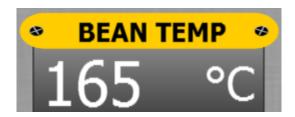

Instantly shows the temperature of the drum

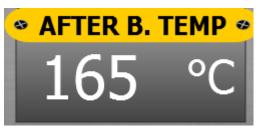

show to Afterburner, temeperture

# 1 LIGHT ROAST

The name of the selected coffee menu is written in this section.

•

#### Roaster is ready

 This section writes reports about the machine. It tells you what state the machine is in at that moment.

1: 2: 3:

| 1. Dropping Temp.      | #°C | #%   |
|------------------------|-----|------|
| 2. Dropping Time       | #s  | #sec |
| 3. Turning Point       | #°C | #%   |
| 4. First Crack Start   | #°C | #%   |
| 5. First Crack Finish  | #°C | #%   |
| 6. Second Crack Start  | #°C | #%   |
| 7. Second Crack Finish | #°C | #%   |
| 8. Drum Gate Open      | #°C | #%   |

- There are the names of the phases in the 1st part.
- In the No. 2 section, there are the changing Air Flow times and degrees of the phases.
- There are Air Flow velocities of the phases in the 3rd section.

Note: You can change these values instantaneously. Phase sequences continue from 1 to 8.

#### 10.03.2017 15:06:24

Display date and time

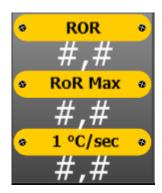

 This section comes into play after the turning point.
 ROR: In this section, you can see the instantaneous temperature change rate.

Ror max: In this section, you can see the maximum heat change in the profile.

ROR indicates how many degrees the coffee rose in 1 minute after the return point

1 °C/ sec: In this section, it is seen in how many seconds the change of 1 °C takes place instantaneously.

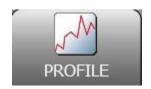

 When this section is pressed, it can go directly to the profile screen page.

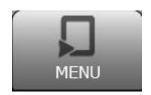

 When this section is pressed, we go directly to the roast menu page.

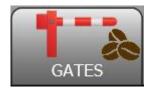

 When we click on this section, the page where we control the doors opens. From this page, we can adjust the positions and working modes of all doors.

•

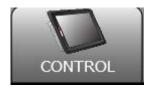

 When this section is pressed, we go directly to the control page. On this page, the screen where we control and follow all the data about the roaster will be opened.

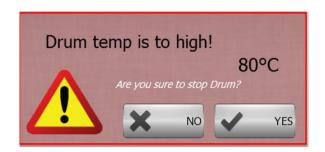

• If the drum temperature is higher than 80 degrees, the drum will ask, "It is dangerous to turn off the engine, are you sure you want to continue with the shutdown process?" gives a warning, this warning is answered as yes or no.

Note: If the situation is closed when the drum temperature is high, it may damage your drum.

#### **ROAST MENU**

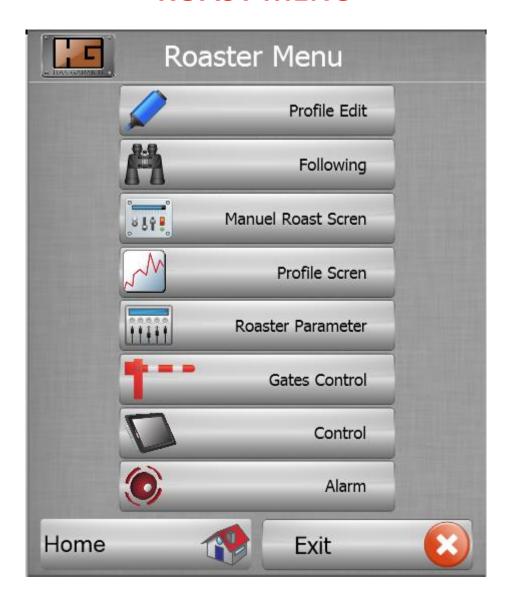

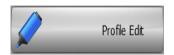

 By pressing this button, we can access the coffee menus and coffee menu settings.

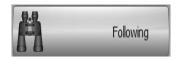

• By pressing this button, we can reach the followup page. You can run the automatic profile system on this page, and make all the changes here.

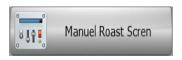

By pressing this button, you can reach the manual roast scren section where you can roast coffee manually.

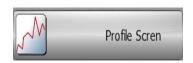

By pressing this button, you can open the profile scren page. On this page, you can follow your profile graphically and make instant changes at the same time.
 Data and profile recording sections are also on this page.

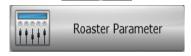

By pressing this button, all parameters related to your roaster are on this page.

• Fault records are also on this page.

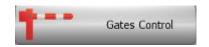

 When we click on this section, the page where we control the doors opens. From this page, we can adjust the positions and working modes of all the doors.

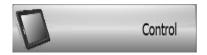

 When this section is pressed, we go directly to the control page. On this page, the screen where we control and follow all the data about the roaster will be opened.

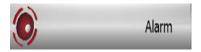

 In this section, it switches to the page that says the machine's faults and stops.

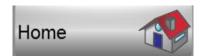

 You can return to the main screen by pressing this button.

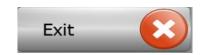

## You can close this window by pressing this button.

### **Gate Control Menu**

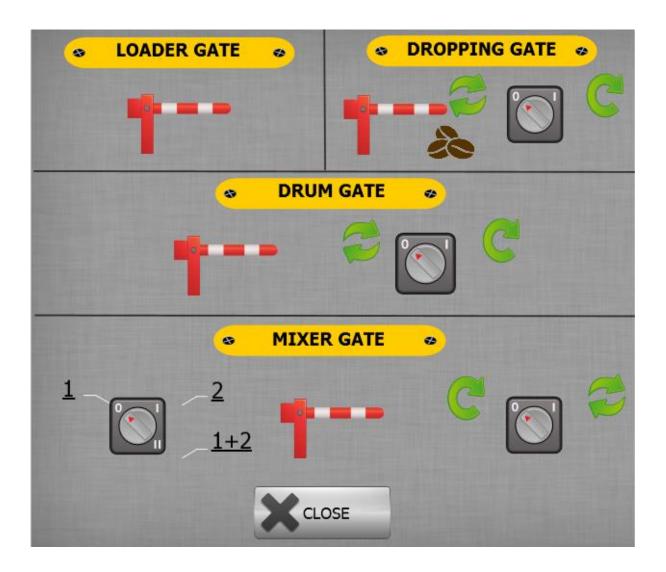

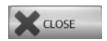

### This button closes the page

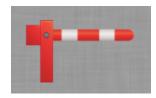

It makes the relevant door open or closed whenever we want.

 The closed and open position of the door symbol indicates the status of the relevant door

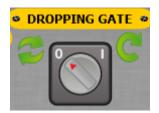

If the selected switch is in the 0 position, the relevant cover of the machine will automatically function.
 If the selected switch is in position 1, control is made semi-automatically.
 When the relevant time comes true, a window will appear in front of us.

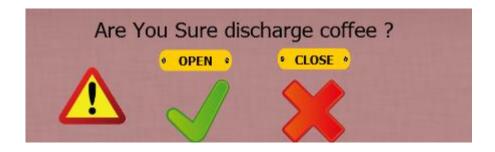

In this window, it asks us if you are sure you want to open the relevant cover.

After making the desired selection, this window will disappear.

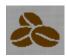

 This symbol indicates that there is a core in the drum.
 When this symbol is visible, as soon as you open the coffee drop cover again, roasted coffee and raw coffee will not be mixed in this way.

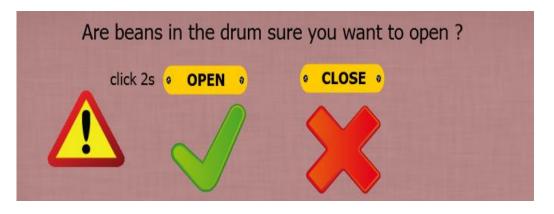

- If we open the coffee drop cap while the warning is active, there is a bean in the drum, a warning popup will appear as in the figure.
- This popup says there is coffee in the drum, are you sure you want to open the lid.
- If you want to open it, pressing and holding the oky symbol for 2 seconds will open the cover.
- If opening is abandoned, the page is exited with the x symbol.

#### **PROFILE CHOICE**

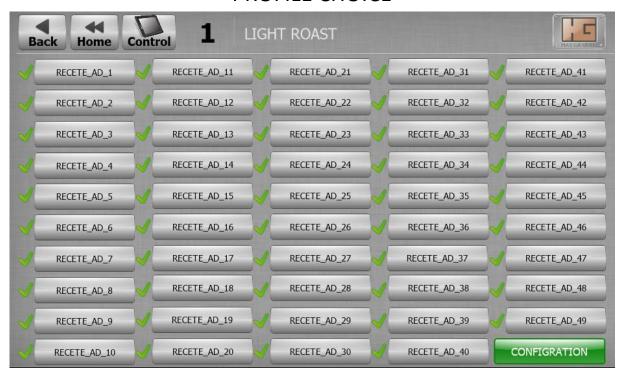

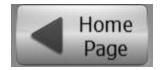

When we press this button, it will take us to the main screen.

•

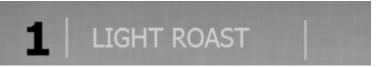

The name of the selected coffee menu is written in this section.

Goes to the Roaster Menu

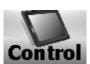

 When this section is pressed, we go directly to the control page. On this page, the screen where we control and follow all the data about the roaster will be opened.

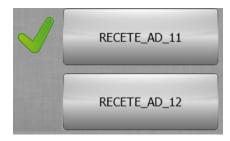

- The coffee menu names you have written are written on these buttons.
- The coffee menu selected in your machine is indicated as a green tick on the side, and its name is written on the top of the page at the same time.
   Click on the menus to select them.

CONFIGRATION

When we press this button, the page of the selected coffee menu settings is accessed.

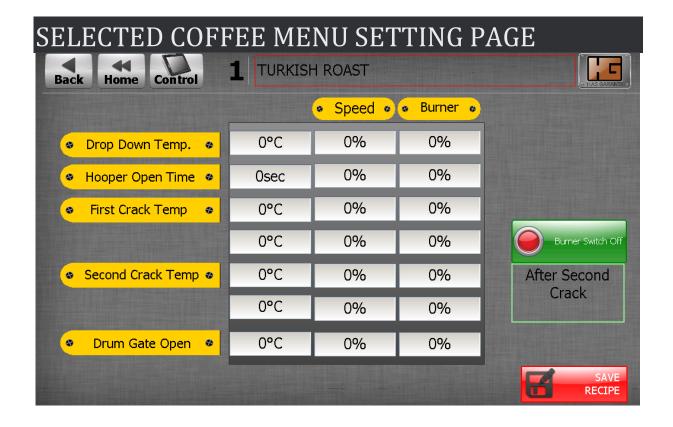

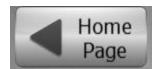

When we press this button, it will take us to the main screen.

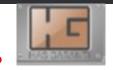

Goes to the Roaster Menu.

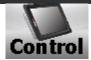

When this section is pressed, we go directly to

the control page. On this page, the screen where we control and follow all the data about the roaster will be opened.

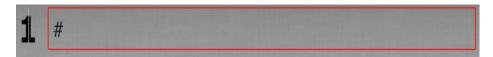

- The name of the selected coffee is written in this section.
- You can change the name of the coffee menu as you wish by clicking on the name (inside the red frame).

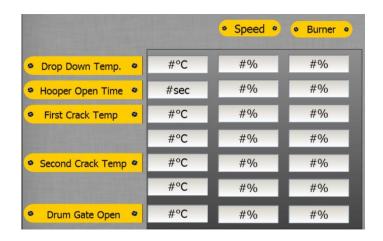

 In this section, you can change the coffee menu selected in the relevant times as degree, time, speed, level.

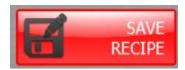

This button is used to save changes in the coffee menu.

Note: If you have made a change in the coffee menu, do not forget to press it; otherwise your values will not be saved.

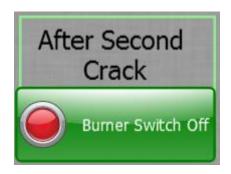

• If this button is selected, it will turn off the burner when it reaches the after second phase during the automatic profile. • If it is closed, the burner will remain on until the last phase.

**FLOWING (TAKIP SAYFASI)** 

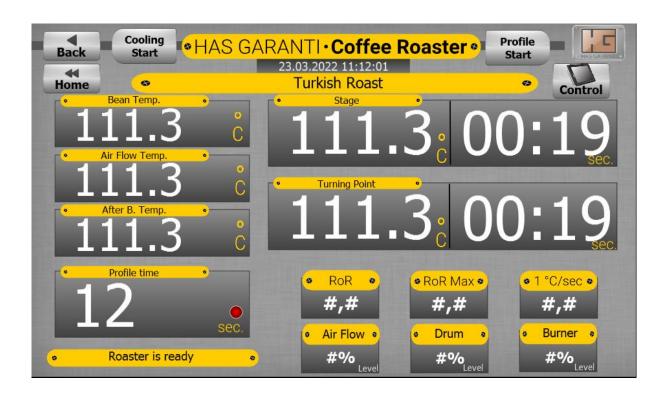

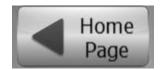

When we press this button, it will take us to the main screen

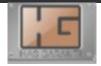

#### Goes to the Roaster Menu.

This section shows the real time and date.

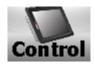

 When this section is pressed, we go directly to the control page. On this page, the screen where we control and follow all the data about the roaster will be opened.

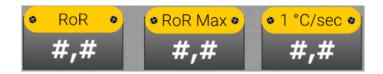

PAGE showing instant ROR, Maximum ROR During Roasting, and how many degrees rise per 1 Second

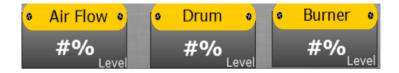

Speeds and levels that you can change instantly.

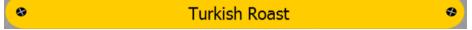

The name of the selected coffee menu is written in this section.

Roaster is ready

This section writes reports about the machine. It tells you in which state the machine is at that moment.

•

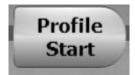

It serves to start and stop the profile.

 If you press the profile start, a page like this will open.

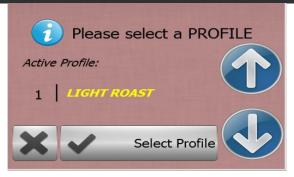

• This is the section where we select the coffee menus. • We can change the profile menus with arrows. After bringing it to the profile section we want, we start the automatic profile start by clicking the "Select profile" button to start it. • If we want to exit here, we can exit by clicking the x button.

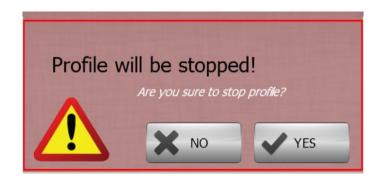

If we made a wrong choice or if we want to stop the profile for any reason, such a window will appear. We can close this window by saying "Yes" if we want to stop this process, or "No" if we do not want to stop the profile accidentally or for other reasons.

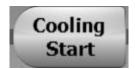

 When the Cooling start button is clicked, it starts the cooling program at the reserved values.

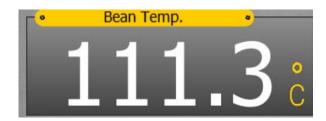

Instantly shows the temperature of the drum.

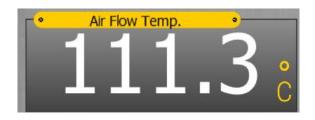

#### Instantly displays Air flow temperature.

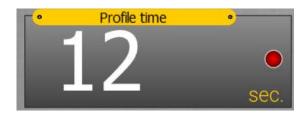

 The automatic profile shows the roasting time. The red light will flash when the profile is active.

It is the part that shows the time and degree of the turning point.

Note: This part only works when specifying the turning point in an auto profile.

111.3° 00:19

This section indicates the degree of the universe to be formed and how long it takes to reach it

#### **MANUEL**

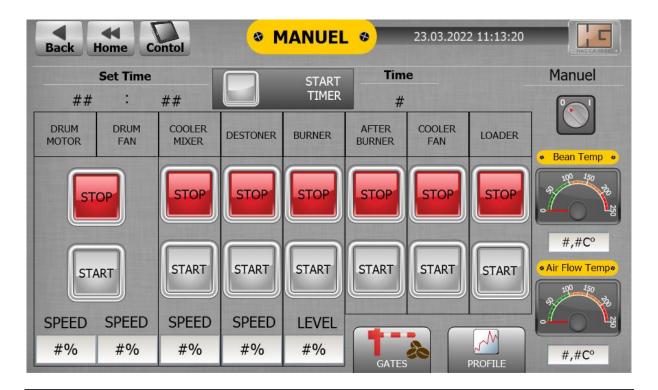

Manual roasting is done on this page.

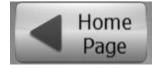

 When we press this button, it will take us to the main screen.

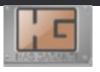

Goes to the Roaster Menu.

10.03.2017 15:06:24

This section shows the real time and date.

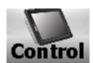

 When this section is pressed, we go directly to the control page. On this page, the screen where we control and follow all the data about the roaster will be opened.

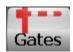

 When we click on this section, the page where we control the doors opens. From this page, we can adjust the positions and working modes of all the doors.

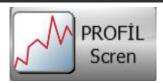

 When this section is pressed, it can go directly to the profile screen page.

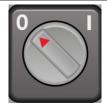

This button activates manual.
 This cannot be activated when the auto profile is on.
 Manual operation is used for free roasting

# other than automatic profile. • If this button is on, manual movements are activated.

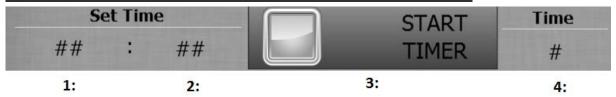

- This stage allows you to set a timer while performing manual roasting.
- It will give you an audible warning at the end of the target time.
- Set time: It is the part that shows the set time.
- 1: min at installed time. Represent.
- 2: at set time sec. Represent.
- 3: starts and stops the timer.
- 4: indicates the time until now in the timer.

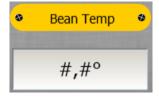

#### Instantly shows the temperature of the drum

•

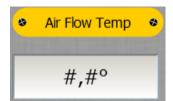

Instantly displays air flow temperature.

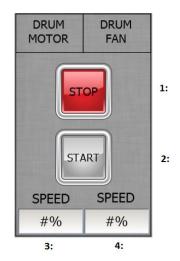

- 1: Stops the drum motor and drum fan motors.
  - 2: Initializes the drum motor and drum fan motors.
     3: This is the part where we concentrate the drum motor speed.
     4: This is the part where we concentrate the drum fan

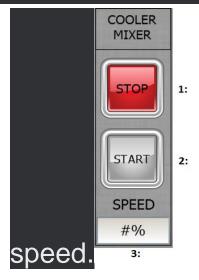

- 1: Performs the operation of stopping the Cooler Mixer motor.
- 2: Starts the Cooler Mixer engine.

• 3: This is the section where we concentrate the speed of the Cooler Mixer engine.

•

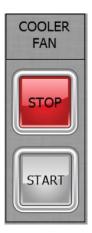

- 1: Stops the Cooler Fan motor.
- 2: Starts the Cooler Fan motor

•

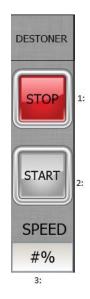

- 1: the destoner motor stop.
- 2: Starts the destoner engine.
  - 3: This is the section where we concentrate the speed of the destoner engine

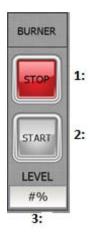

- 1: Performs the operation of stopping the burner engine.
- 2: Performs the initialization of the burner engine.

 3: This is the section where we concentrate the speed of the burner engine.

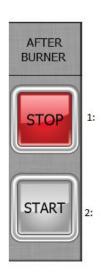

- 1: Performs the operation of stopping the After Burner engine.
- 2: Initializes the After Burner engi

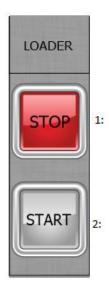

• 1: Stops the loader motor.

## • 2: Start the Loader engine.

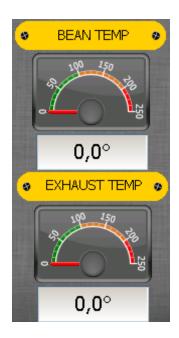

It is the part where we monitor the machine temperatures instantly.

**PROFILE SCREN** 

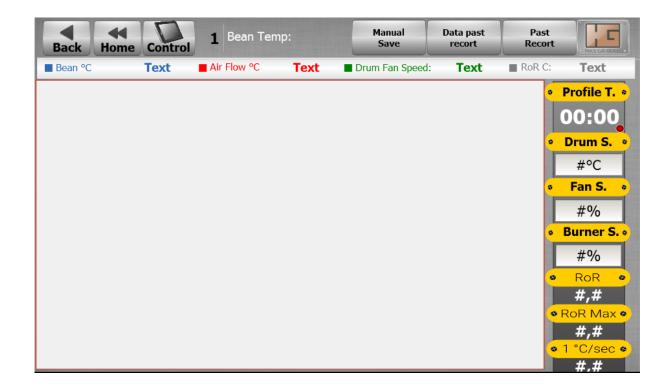

• The graphic starts working in automatic profile. • The blue line determines a point in each phase transition according to the drum degrees in the roasting menu and shows that point on the graph. • How long it takes to reach these points is written here.

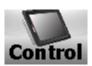

 When this section is pressed, we go directly to the control page. On this page, the screen where we control and follow all the data about the roaster will be opened.

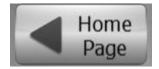

When we press this button, it will take us to the main screen.

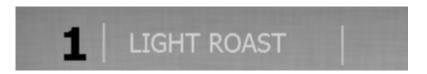

The name of the selected coffee menu is written in this section.

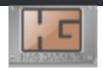

# Goes to the roasting menu

Data past recort

 From this page, we can see when and how much roasting has been done since the machine was installed.

> Past Recort

We can access the graphics of the previous roasting processes here.

Save

It serves to instantly capture and save the picture of the graphic screen.

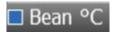

Instantly displays the drum temperature.
 The blue line in the graph refers to the drum temperatur

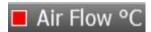

Instantly displays the air flow temperature.
 The red line in the graph belongs to air flow.

Drum Fan Speed:

- Instantly displays the drum fan speed.
- The green line in the graph refers to the drum fan speed

RoR C:

Shows the ROR C degree momentarily

• Grafikte sarı çizgi ror c derecesine aittir.

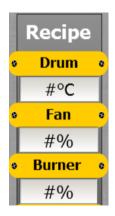

 This is the section where you can concentrate the instant values of the roasting menu without returning to the main screen during automatic profile.

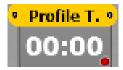

Machine is the part where we monitor the roasting time while performing the roasting process.

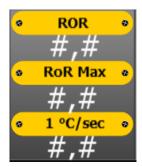

This section comes into play after the turning point.

- ROR: In this section, you can see the instantaneous temperature change rate.
- Ror max: In this section, you can see the maximum heat change in the profile.
- 1 °C/ sec: In this section, it is seen in how many seconds the change of 1 °C takes place instantaneously.

#### **DATA SAVE**

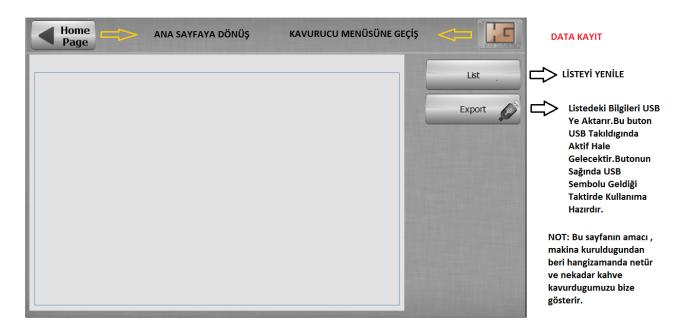

### GRAPHIC RECORD

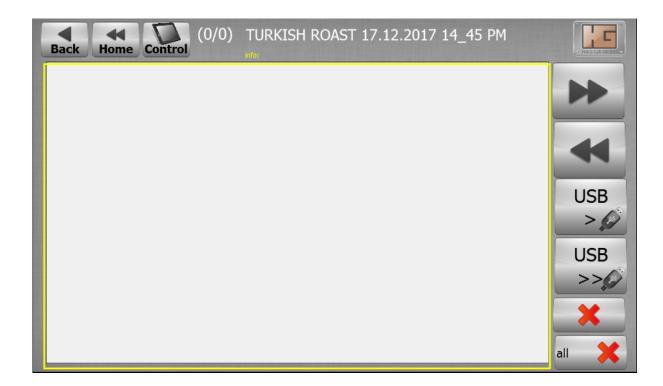

It is the section where previously made graphics are displayed and saved

On this page, you can see and evaluate the roasts you have made before.

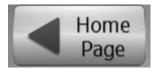

- When we press this button, it will take us to the main screen.
- Goes to the Roaster Menu.

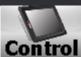

When this section is pressed, we go directly to

the control page. On this page, the screen where we control and follow all the data about the roaster will be opened.

(11/22) TURKISH ROAST 17.12.2017 14\_45 PM

 In this area, we can see the name of the saved graphic, when it was made and its order.

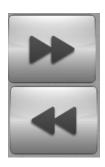

 These buttons perform the forward or reverse selection of roasted graphics

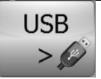

 Allows the selected graphic to be transferred to USB.
 It becomes active when usb is inserted.
 USB symbol appears next to it when it is ready

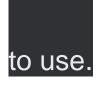

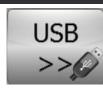

It allows transferring all graphics to usb.

• Usb takıldığında aktif hale gelir.

USB symbol appears next to it when ready to use.

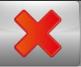

• It deletes the selected graphic from the memory.

• .

#### **ROASTER PARAMETER**

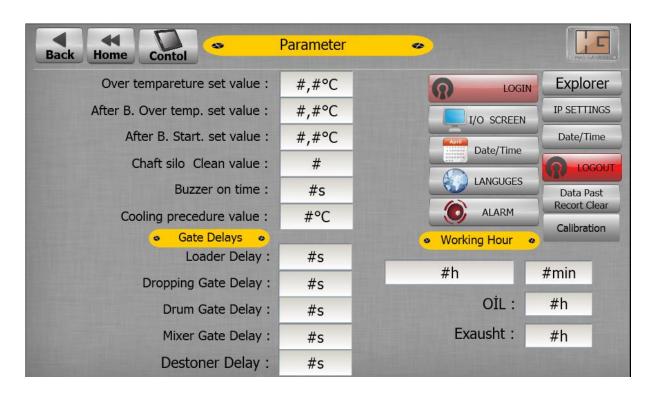

## This page contains the parameters of your roaster

•

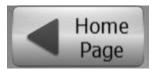

 When we press this button, it will take us to the main screen.

#### Goes to the Roaster Menu

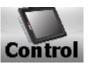

 When this section is pressed, we go directly to the control page. On this page, the screen where we control and follow all the data about the roaster will be opened.

Over tempareture set value :

#,#°C

- It is the highest value that the drum can reach.
- If the drum temperature exceeds this value, the thermostat opens the circuit and gas entry into the machine is prevented.

After B. Over temp. set value:

#,#°C

Chimney burner is the highest value it can reach.

If the chimney burner exceeds this value, the thermostat opens and gas entry to the burner is blocked.

- It is the temperature value at which the chimney burner will be activated automatically.
- When the flue burner temperature rises above this value, it starts the burner automatically.

After B. Start. set value:

#,#°C

- It is the temperature value at which the chimney burner will be activated automatically.
   When the flue burner temperature rises above this value, it starts the burner automatically.
- We write in this section how many profiles we want the shell storage to be cleaned.
   When the written number of kadats are roasted, a window will appear

Outer Skin Clean value : #

We write in this section how many profiles we want the shell storage to be cleaned.

 When the written number of kadats are roasted, a window will appear.

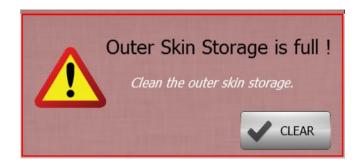

- When this warning appears, please consider this warning and clean the shell tank. Uncleaned shell storage causes fire from user liability.
- You can exit this window by clicking the Clear button.

Buzzer on time : #s

- In this section, the horn sounding time is entered.
- We can lower or raise it according to the ambient noise.

Cooling precedure value : #°C

 Cooling precedure, that is, the part where we write how many degrees the machine will stop while the machine is cooling down.

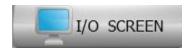

 When we press this button, we can see the input and output movements of the machine.

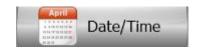

When we press this button, we can concentrate the real time and date.

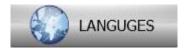

- You can choose the language from this section.
- When clicked, the language selection page opens.

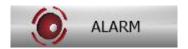

 In this section, malfunctions and stops of the machine are written.

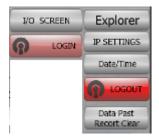

• This section can only be accessed by the manufacturer.

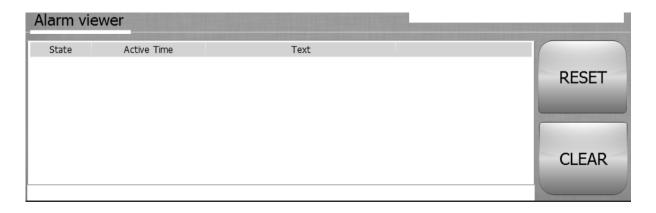

In this section, the faults of the machine are written.

- Active faults are red, and passive faults are yello
  - You can reset or clear faults with the Clear and reset buttons.

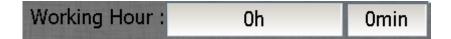

This section shows the working hours of the machine.

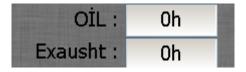

 This section shows the lubrication and chimney cleaning maintenance time of the machine.

• .

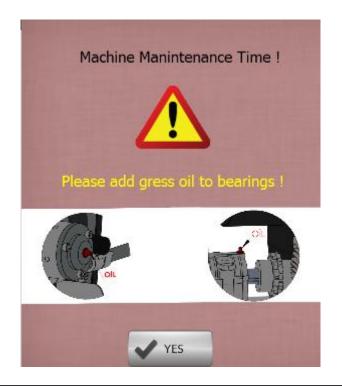

- When the machine lubrication maintenance time comes, it automatically opens this window and where you need to lubricate the machine.
  - (Take into account this warning and lubricate the specified places in a timely manner, otherwise the rotating parts may begin to wear)

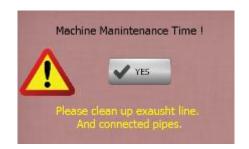

This window will open automatically when the machine chimney cleaning time comes. It states that you need to clean your chimney system connected to your machine. (Take into account

this warning and clean it in time, otherwise you may encounter problems that will affect the operation of your system)

| Loader Delay :        | #s |
|-----------------------|----|
| Dropping Gate Delay : | #s |
| Drum Gate Delay :     | #s |
| Mixer Gate Delay :    | #s |
| Destoner Delay :      | #s |

• Kapıların gecikmelerinin olduğu kısımdır.

# I/O SCREEN

| Back Home Conrol     | 1/0    | SCREEN 9                               |
|----------------------|--------|----------------------------------------|
| • INPUTS             | •      | OUTPUTS O                              |
| □ X0:EMERGENCY STOP  | ☐ X10: | Y0: BUZZER Y10: DRUM GATE              |
| X1:DRUM EROR         | ☐ X11: | Y1: LOADER Y11: MIXER GATE 1           |
| X2:DRUM FAN EROR     | ☐ X12: | Y2: DRUM Y12: AFTER B.                 |
| X3:COOLER MOTOR EROR | ☐ X13: | ☐ Y3: COOLER MİXER ☐ Y13: AFTER B. RST |
| X4:COOLER FAN EROR   | X14:   | Y4: COOLER FAN Y14: DESTONER           |
| X5:LOADER EROR       | ☐ X15: | Y5: BURNER Y15:                        |
| X6:BURNER EROR       | X16:   | Y6: BURNER RESET                       |
| X7:AFTER BURNER EROR | X17:   | □ Y7:                                  |
| X8: DESTONER EROR    | ☐ X18: | ☐ Y8: LOADER GATE                      |
|                      | X19:   | Y9: DROPPING GATE                      |

 On this page, we can observe the active or passive ones from the input or output section of the machine.

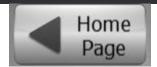

When we press this button, it will take us to the main screen

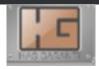

Goes to the Roaster Menu.

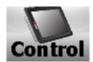

• When this section is pressed, we go directly to the control page. On this page, the screen where we control and follow all the data about the roaster will be opened.

#### FAULT MESSAGE

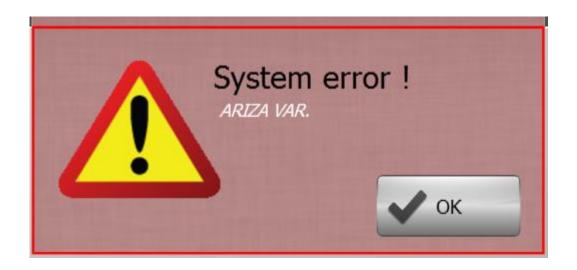

- This page appears when a malfunction occurs in the machine. The name of the malfunction is written here.
- To close this window, click the ok button and fix the fault.

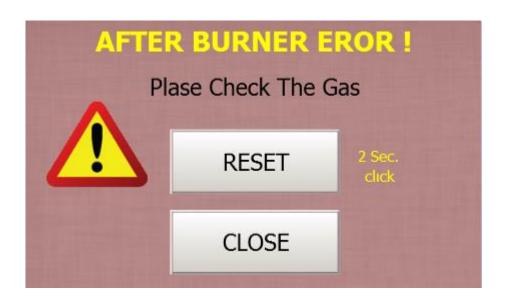

 This window appears as a popup on the screen when the chimney burner is faulty.

- To reset the burner, the reset button must be pressed for 2 seconds.
- Press the close button to close the window.

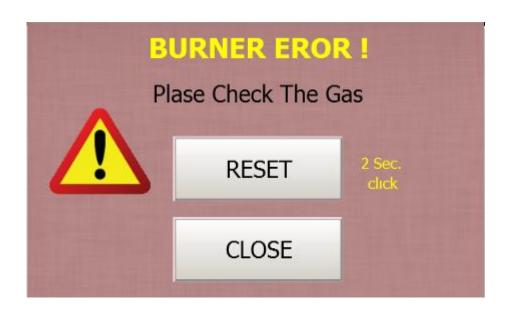

 This window appears as a pop-up on the screen when the burner is faulty.
 To reset the burner, the reset button must be pressed for 2 seconds.
 Press the close button to close the window.

**CONTROL SCREEN** 

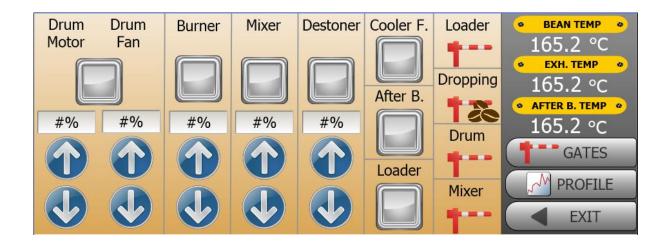

 When this section is pressed, we go directly to the control page. On this page, we will open the screen where we control and follow all the data about the roaster.

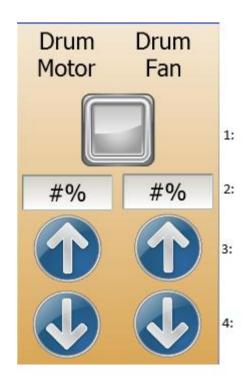

 1: Starts and stops the drum motor and drum fan motors.
 2: This is the part where we concentrate the drum motor and drum fan speed. • 3: Increases the drum motor and drum fan speed gradually. • 4: Gradually decreases the drum motor and drum fan speed.

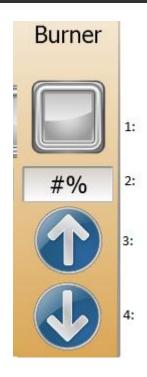

- 1: It starts and stops the burner.
- 2: This is the section where we concentrate the speed of the burner.
- 3: Increases the burner speed gradually.
- 4: Decreases the burner fan speed gradually.

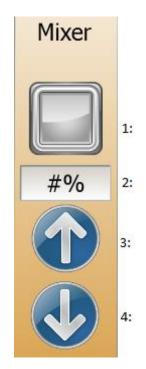

- 1• 1: The mixer starts and stops the motor.
- 2: This is the part where we concentrate the mixer motor speed.
- 3: The mixer motor gradually increases its speed.
- 4: The mixer motor gradually decreases its speed.

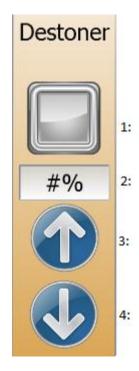

- 1: Destoner starts and stops the engine.
- 2: This is the part where we concentrate the destoner engine speed.
- 3: Destoner motor increases its speed gradually.
- 4: Destoner motor gradually decreases its speed.

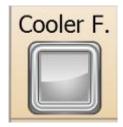

1: the cooling fan starts and stops the motor.

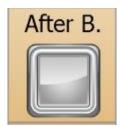

# 1: Starts and stops the chimney burner.

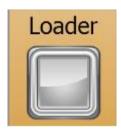

- 1: Starts and stops the engine of the installer.
- 5 seconds after the loader engine starts, the loader door opens automatically
- Cover and motor close automatically at the end of the loading time.

•

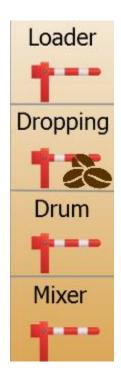

 It makes the relevant door open or closed whenever we want.
 The closed and open position of the door symbol indicates the status of the relevant door

```
* BEAN TEMP * 165.2 °C

* EXH. TEMP * 165.2 °C

* AFTER B. TEMP * 165.2 °C
```

Instantly shows the temperature of the drum.
 Instantly displays the flue gas temperature.
 Instantly displays the chimney burner temperature.

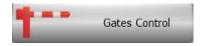

 When we click on this section, the page where we control the doors opens. From this page, we can adjust the positions and working modes of all the doors.

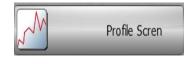

- By pressing this button, you can open the profile scren page. On this page, you can follow your profile graphically and make instant changes at the same time.
  - Data and profile recording sections are also on this page